## **Att tillverka en strut**

Du har ett cirkulärt papper med radien 10 cm. Genom att klippa upp cirkeln längs en radie får du ett papper som du kan forma till en strut genom att låta en del av ett cirkelsegment överlappa ett annat. Alternativt kan du efterhand klippa bort radiellt så att du efterhand reducerar periferin med olika mycket.

Hur stor volym kan den strut få som du tillverkar på detta sätt?

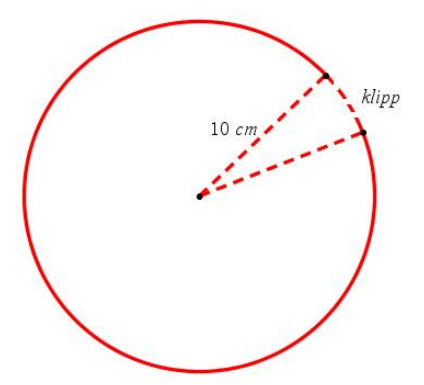

## **Några steg på vägen**

- Tänk dig att du tar bort 1 cm, 2 cm osv längs omkretsen för att tillverka olika strutar. Starta ett nytt dokument och börja undersökningen genom att infoga en Listor&Kalkylblads-applikation.
- Lägg in en sekvens av värden i lista A, från 1 och uppåt som ska fungera som det överlapp du gör (alternativt vad du klipper bort) för att kunna rulla struten.
- Använd gärna kommandot *Fyll* för att bilda listan. Döp förslagsvis listan till *klipp*.
- Skriv in ett lämpligt uttryck i formelcellen i lista B, som med hjälp av de värden som finns i lista A, beräknar radien i konens (strutens) basyta.
- Fortsätt i formelcellen för lista C och skriv in ett uttryck för konens höjd, baserade på värdena i lista B.
- I lista D slutligen beräknar du volymen av konen baserade på värdena i listorna B och C. Döp listan till *volym*.
- Åskådliggör grafiskt volymen som funktion av det bortklippta. Vilka värden kan volymen anta?
- Infoga en Räknare-sida och definiera funktionen f(x) som volymen av konen, baserat på din tankegång ovan och med variabeln x för det bortklippta. Rita denna funktion i samma diagram.
- Undersök med derivatans hjälp volymens maximala värde.

## **Läraranvisning**

infoga en Listor&Kalkylblads-applikation. Skriv in värdet 1 i cell A1 och värdet 2 i cell A2. Markera nu cell A! och A2,högerklicka och välj sedan *Fylla*. Dra nu det streckade området ner till rad 30 och tryck på enter. Du får nu en lista 1 t.o.m. 30 i kolumn A*.* Döp lista A till klipp. Se bilderna nedan!

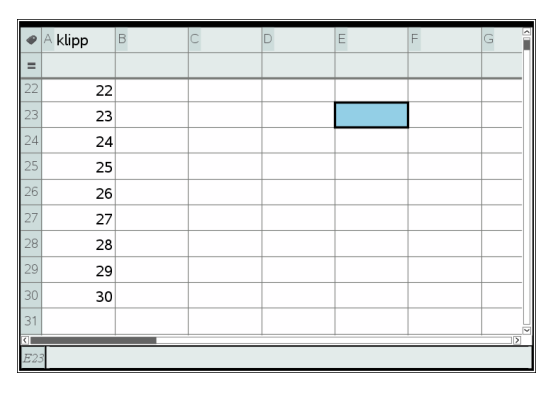

Skriv in en formel för att beräkna bottenytans radie efter det att den sträcka som finns angiven i lista A blivit bortklippt.

Kvar av omkretsen är 2⋅10·−" *klipp*".

Därför kan radien beräknas som detta dividerat med  $2·π$ . Observera att inga närmevärden utan exakta värden presenteras.

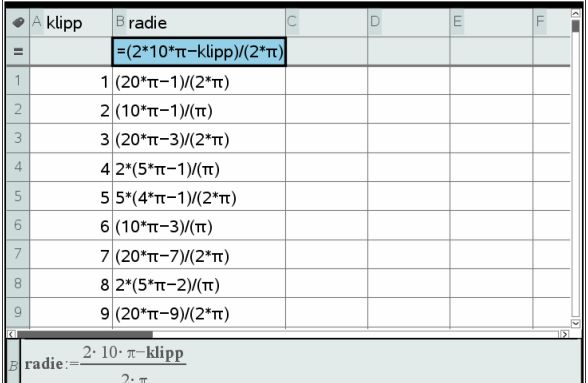

Skriv ett uttryck för konens höjd i formelcellen i kolumn C och tryck på enter. Se bilden nedan. Döp sedan kolumn D till *volym* och skriv in ett uttryck för volymen av konen i formelcellen i kolumn D. Nu är alla beräkningar i kalkylarket klara.

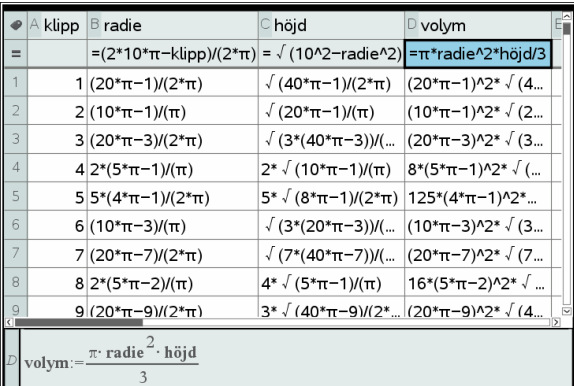

Om man vill visa närmevärden i kalkylarket så ändrar man under inställningar/Dokumentinställningar till "Ungefärlig" under Beräkningsläge.

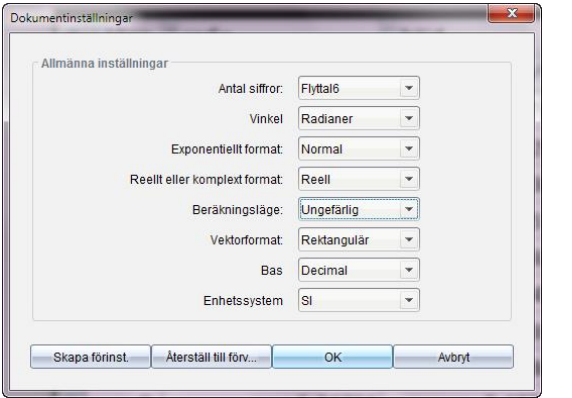

## Då ser det ut så här:

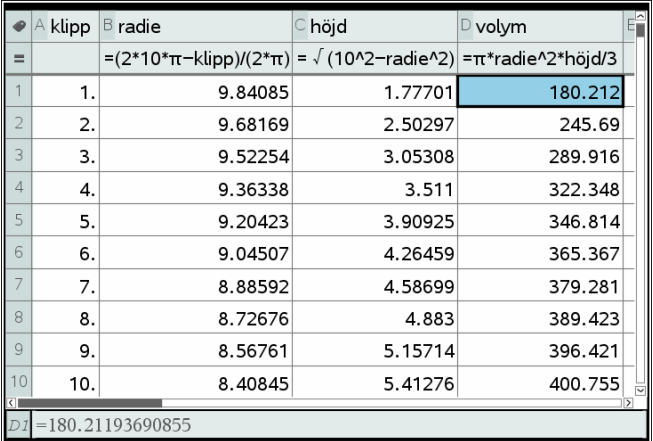

Infoga nu en grafsida 0ch välj *spridningsdiagram* (punktdiagram). Klicka i dialogrutan för x och välj klipp. Upprepa i rutan för y och välj volym.

Du får nu diagrammet nedan. Vi har här för tydlighetens skull valt att ställa in fönstret så att koordinataxlarna är synliga.

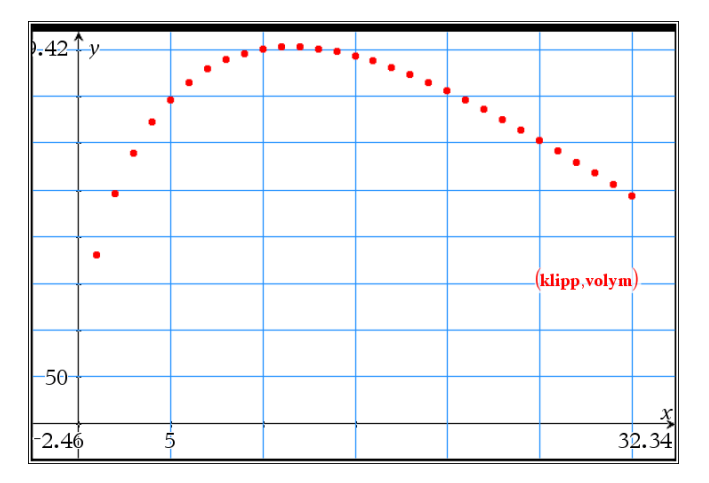

Som framgår av grafen antar volymen värden upp till ett maximum. Du kan inte fastställa detta så bra i denna graf eftersom det inte nödvändigtvis antas för ett heltalsvärde på x-koordinaten.

Genom att använda spårningsfunktionen och flytta markören utmed punkterna kan du se att det största presenterade värdet är cirka 403 cm<sup>3</sup>.

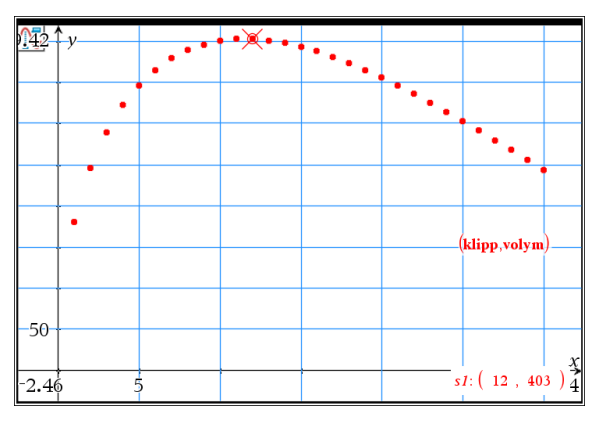

Nu är det dags att definiera volymen som en funktion av *x* med stöd av tankegången för variablerna i kalkylarket. Ett sätt att definiera funktionen är att infoga en Antecknings-sida och där definiera f1(x), där *x* är den bortklippta biten längs periferin.

Välj Beräkningar och sedan Definiera variabler. Välj Define. Skriv sedan in volymen definierad med hjälp av radien, som du kan döpa till *r*. För att förknippa *r* med *x* används slutligen, "med-operatorn", ett vertikalt streck. Du finner denna operator under *Verktyg* (boksymbolen) och sedan *Beteckningar.*

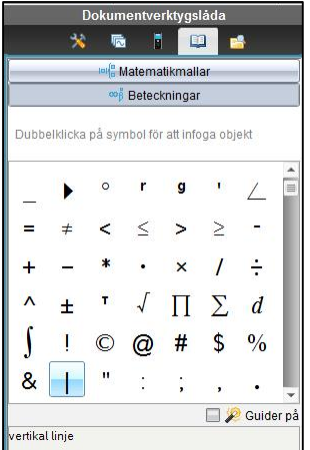

Om du vill se funktionen kan du skriva in f1(x) och trycka enter.

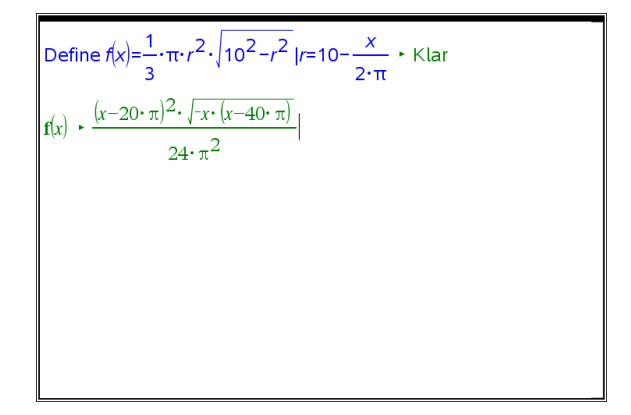

Genom att återvända till grafsidan och välja graftypen *Funktion* kan du rita den definierade funktionen och ser att den överlappar de tidigare punkterna. Vi har med analysverktyget också bestämt maxpunkten. Om du klickar på koordinaterna för maxpunkten kan du ställa in antalet visade siffor.

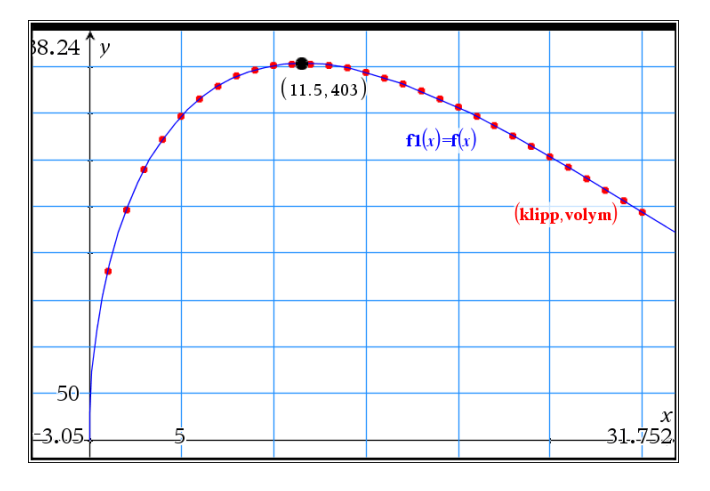

Till sist har vi nu på en anteckningssida gjort en exakt beräkning av maxvärdet med programmets CASfunktioner. Där har du tillgång till alla typer av beräkningar. Du kan naturligtvis också göra samma sak i Räknar-applikationen.

För nollställena för derivatan och funktionsvärdet för nollstället har vi beräknat exakta och ungefärliga värden. Du få ungefärliga värden om du håller Ctrlknappen nedtryckt när du utför beräkningen.

Glöm inte att diskutera med eleverna vad de övriga nollställena till derivatan betyder.

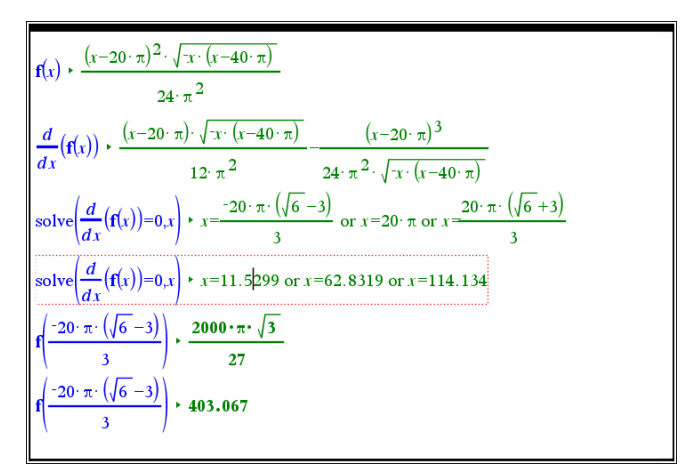